## **INSTRUCTIVO PARA REALIZAR UNA CONSULTA VIRTUAL**

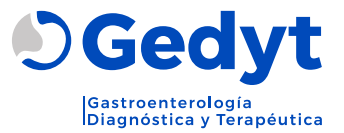

## **REQUERIMIENTOS TÉCNICOS**

- **Disponer de una buena y estable conexión a internet.**
- **Tener instalado el Google Chrome:** En caso de no tenerlo instalado deberá descargarlo e instalarlo desde el siguiente link: https://www.google.com/chrome/download
- **Contar con los siguientes elementos:**
	- 1. Micrófono.
	- 2. Cámara.
	- 3. Parlantes.

**IMPORTANTE: Para realizar la teleconsulta solicitamos propiciar un lugar privado, seguro y silencioso; donde pueda estar sentado y con buena iluminación.**

**1.** Complete el formulario de solicitud de turno en nuestra web aceptando los términos y condiciones.

**2.** Nuestro personal de atención al paciente lo contactara vía mail para la coordinación del turno.

**3.** Una vez confirmado el turno recibirá las instrucciones para que pueda ingresar a la consulta virtual.

En caso de no encontralo en la bandeja principal, no olvide revisar las carpetas "Spam" y "Correo no deseado". Encontrará un mail con el nombre bounce@omniasalud.com.ar

## **¿CÓMO INGRESAR A LA TELECONSULTA?**

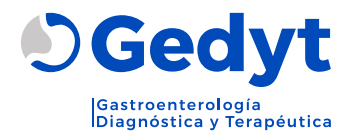

**2.** Abra el mail que llegará con el nombre "Gedyt Gastroenterología".

**Gedyt Gastroenterología**Sofia, tenés un turno asignado para el lune:

**3.** Dentro del mail, encontrará un botón para ingresar a la teleconsulta.

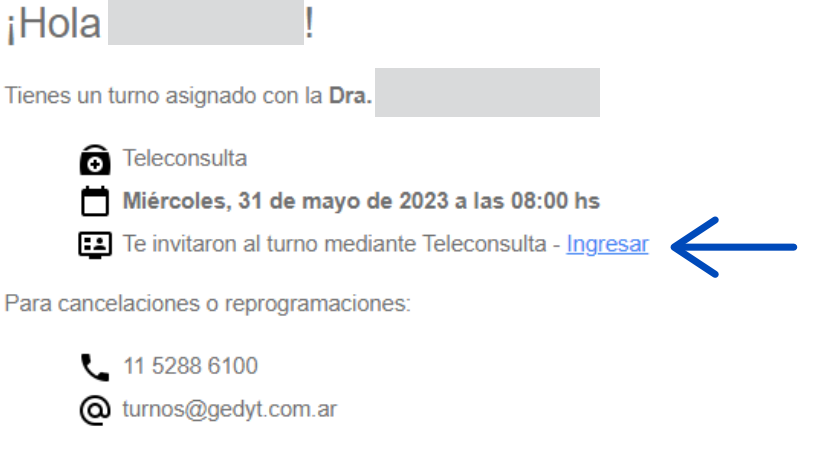

**1.** Ingrese al link enviado por correo electrónico. Seleccione "Join in browser"

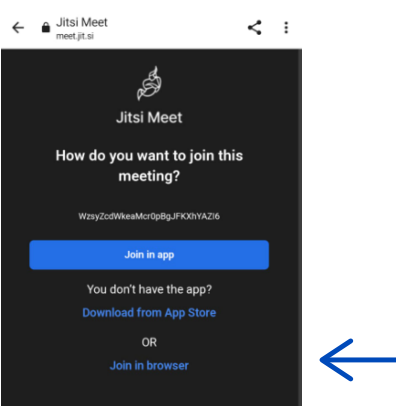

**4.** Permita el acceso a la cámara y al micrófono.

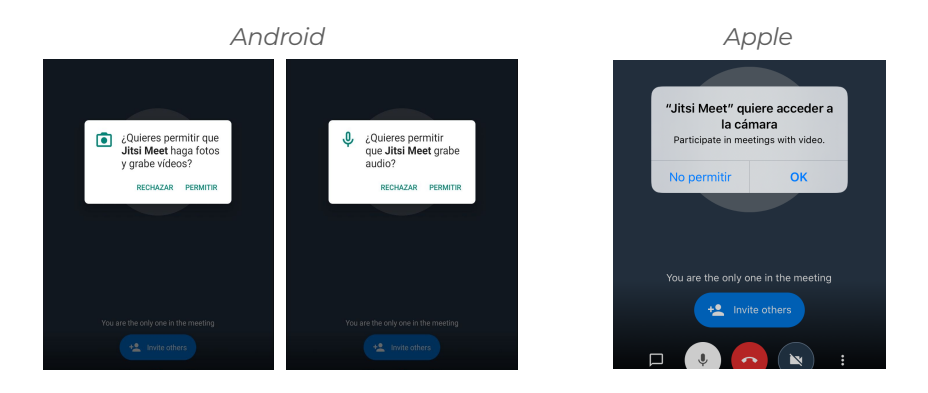

## **¿CÓMO INGRESAR A LA TELECONSULTA?**

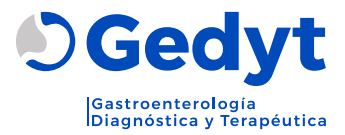

**5.** Ingrese su nombre

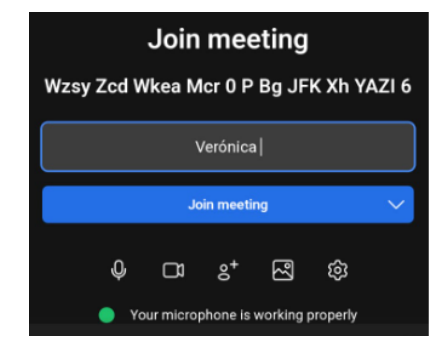

**6.** Seleccione "Wait for moderador". Espere al moderador para ingresar a la sala.

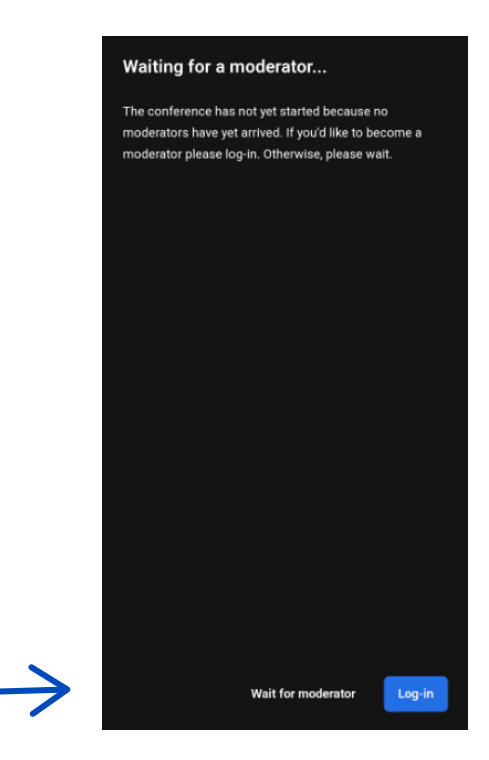